# Gestion de bases de données

Guide de l'utilisateur - Version 8.12.1

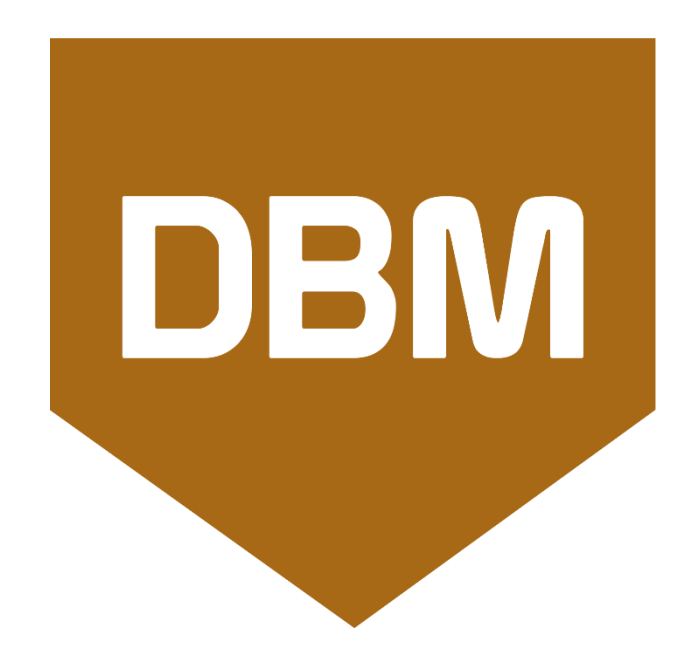

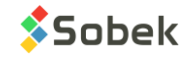

Avertissement: Le module DBM et ce manuel sont protégés par la loi du copyright et par les conventions internationales. Toute reproduction ou distribution du programme ou de son manuel, partielle ou totale, par quelque moyen que ce soit, est strictement interdite, à moins de permission écrite de SOBEK Technologies Inc. Toute personne ne respectant pas ces dispositions se rendra coupable du délit de contrefaçon et sera passible des peines prévues par la loi.

Publié par: SOBEK Technologies Inc. 4205 Northcliffe Montréal (Québec) H4A 3L2 Tél : 514 285-4873 Courriel : genevieve@sobek-technologies.com

Les informations contenues dans ce manuel pourront faire l'objet de modifications sans préavis et ne sauraient en aucune manière engager SOBEK TECHNOLOGIES INC. **La documentation a été mise à jour en août 2023 avec la version 8.12.1 de Geotec.**

#### MARQUES DE COMMERCE:

Dans ce guide, nous référons à divers produits déposés:

Geotec est une marque déposée de Sobek Technologies Inc. Access est une marque déposée de Microsoft Corporation Oracle est une marque déposée d'Oracle Corporation SQLite est du domaine public SQL Server est une marque déposée de Microsoft Corporation

Windows est une marque déposée de Microsoft Corporation

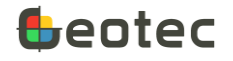

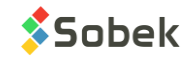

# Table des matières

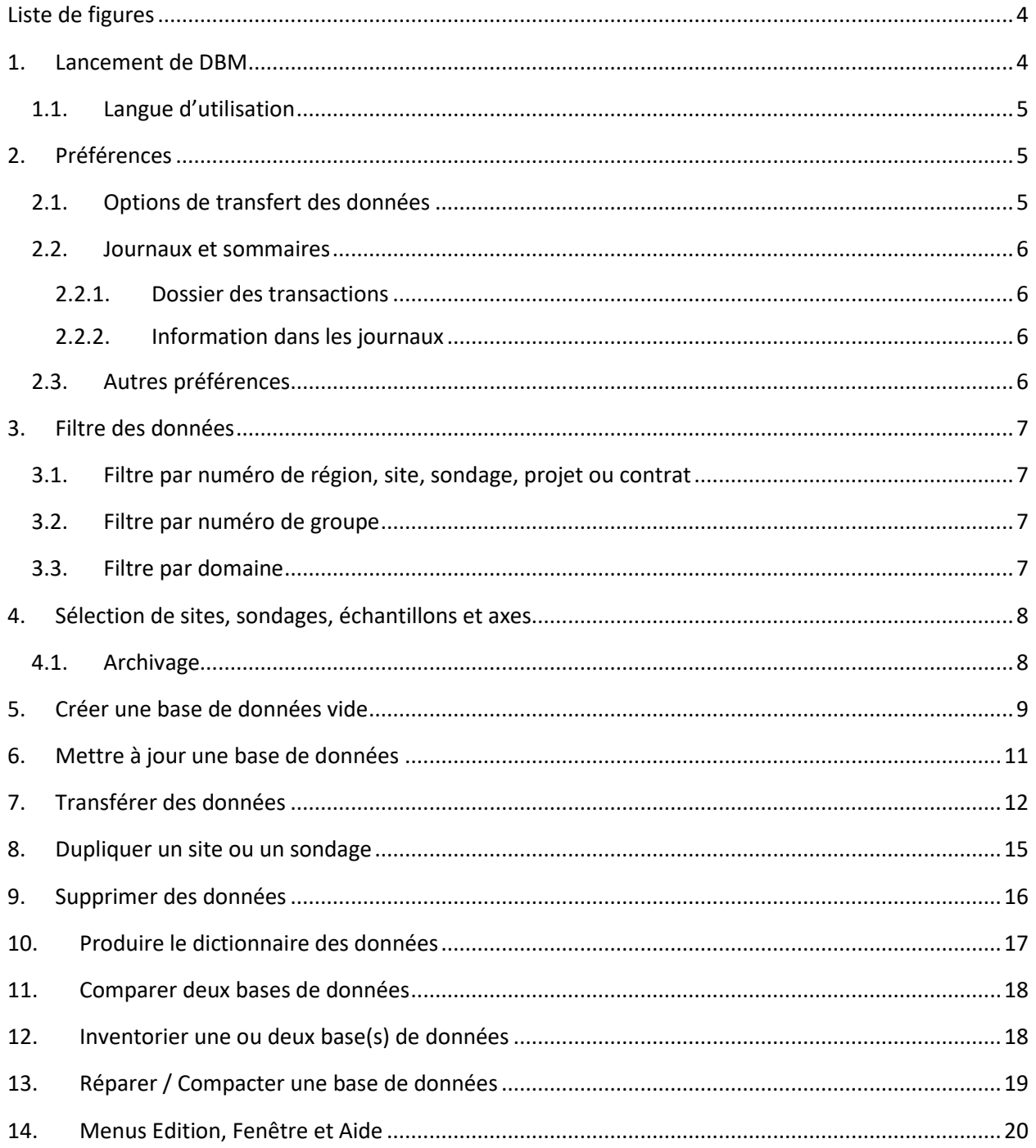

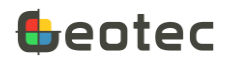

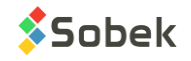

# <span id="page-3-0"></span>**Liste de figures**

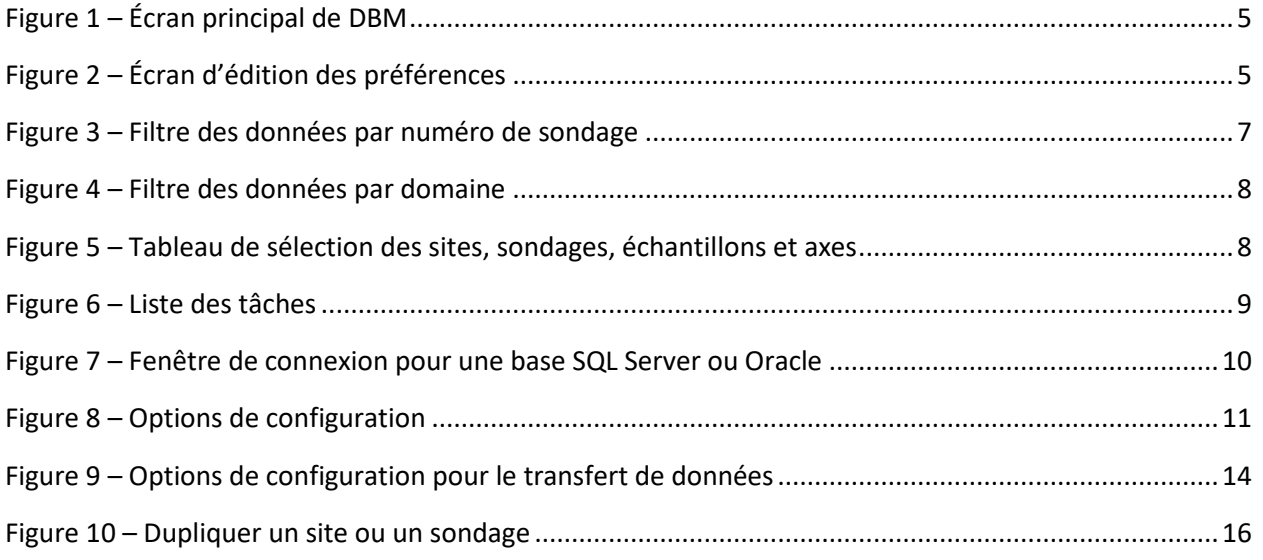

Le module **DBM** est destiné à la gestion de bases de données Geotec, que ces bases de données soient de type Access, Oracle, SQL Server ou SQLite. DBM peut effectuer les tâches suivantes :

- Créer une base de données vide (paragraphe [5\)](#page-8-0);
- Mettre à jour une base de données (paragraphe [6\)](#page-10-0);
- Transférer des données (paragraphe [7\)](#page-11-0);
- Dupliquer un site ou un sondage (paragraphe [8\)](#page-14-0);
- Supprimer des données (paragraphe [9\)](#page-15-0);
- Produire le dictionnaire des données (paragraphe [10\)](#page-16-0);
- Comparer deux bases de données (paragraphe [11\)](#page-17-0);
- Inventorier une ou deux base(s) de données (paragraph[e 12\)](#page-17-1);
- Réparer/Compacter une base de données (paragraph[e 13\)](#page-18-0).

DBM fonctionne avec Microsoft Windows 7, 8, 10 et 11. DBM utilise la librairie graphique X3D créée par Sobek Technologies Inc. pour la gestion des fenêtres, connexion aux bases de données, etc.

# <span id="page-3-1"></span>**1. Lancement de DBM**

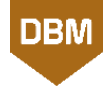

Pour ouvrir **DBM**, double-cliquer sur son icône. Lors du premier lancement de DBM, la tâche « Créer une base de données vide » est sélectionnée par défaut [\(Figure 1\)](#page-4-3). Lors des ouvertures suivantes, la dernière tâche utilisée sera sélectionnée.

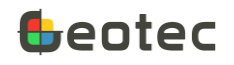

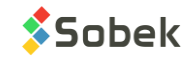

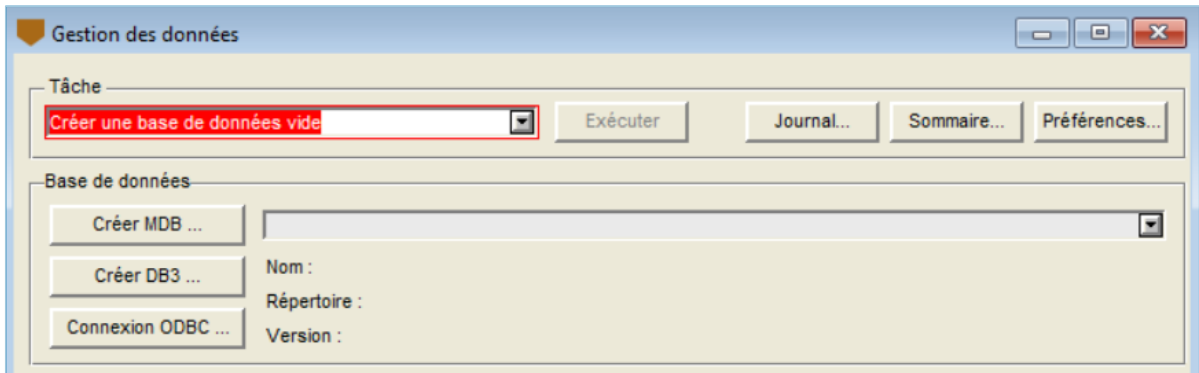

Figure 1 – Écran principal de DBM

#### <span id="page-4-3"></span><span id="page-4-0"></span>**1.1. Langue d'utilisation**

Pour changer la langue d'utilisation, aller au menu **Action**, puis **Langue**. Dans le sous-menu, sélectionner la langue d'utilisation du module, soit le **français** ou **l'anglais**. Tous les libellés des fenêtres et les divers messages envoyés par X3D et l'application seront dans la langue choisie.

## <span id="page-4-1"></span>**2. Préférences**

Dans le menu **Action**, sélectionner **Préférences** pour ouvrir l'écran d'édition des préférences [\(Figure 2\)](#page-4-4). Il peut aussi être appelé de l'écran principal avec le bouton **Préférences…**.

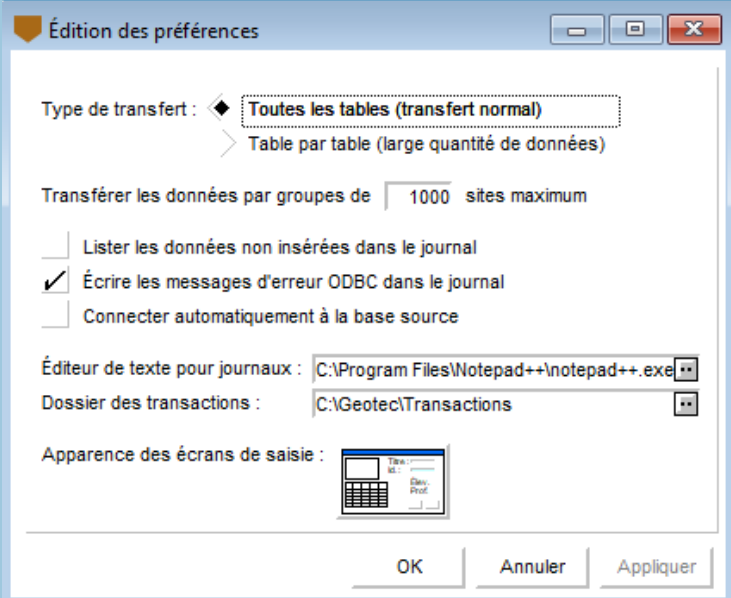

Figure 2 – Écran d'édition des préférences

#### <span id="page-4-4"></span><span id="page-4-2"></span>**2.1. Options de transfert des données**

Le **type de transfert** définit la vitesse des transactions. Généralement, la case **Toutes les tables (transfert normal)** est sélectionnée : toutes les tables sont alors lues avant de faire la transaction

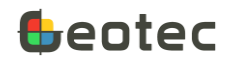

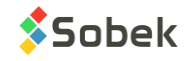

voulue. Pour les bases de données avec un très grand nombre de données, l'utilisateur devrait choisir le transfert **Table par table (large quantité de données)**, qui est plus lent mais empêche l'ordinateur de manquer de mémoire.

L'utilisateur peut définir un **nombre de sites maximum dont les données sont transférées** dans chaque boucle. À la fin de chaque boucle, la base de données est déconnectée puis reconnectée automatiquement, pour éviter tout manque de mémoire possible.

## <span id="page-5-0"></span>**2.2. Journaux et sommaires**

Un journal est créé lors de l'exécution de chacune des tâches effectuées par DBM. Ce journal détaille la tâche et indique si un problème est survenu. Les journaux sont des fichiers texte **.txt** nommés avec la date et l'heure, comme *aaaa-mm-jj\_hh***h***mn***m***ss***s.txt**, et enregistrés dans le **[dossier des transactions](#page-5-1)**.

Un sommaire quotidien est créé lors de la première tâche d'une journée et mis à jour au fur et à mesure que des tâches sont exécutées. Ce sommaire résume les tâches exécutées et leur succès ou leur échec. C'est aussi un fichier **.txt** nommé avec la date et **\_Sommaire**, comme *aaaa-mm-jj\_Sommaire.txt*, et enregistré dans le **[dossier des transactions](#page-5-1)**.

Quand une action est terminée, le journal est affiché dans DBM, ou dans un éditeur de texte s'il est sélectionné dans **Éditeur de texte pour journaux**.

Cliquer sur **Journal…** de l'écran principal pour afficher le contenu du dernier journal produit.

Cliquer sur **Sommaire…** de l'écran principal pour afficher le contenu du sommaire quotidien.

#### <span id="page-5-1"></span>**2.2.1. Dossier des transactions**

Dans **Dossier des transactions**, choisir le répertoire où les journaux et sommaires seront enregistrés. L'emplacement peut être changé en cliquant sur le bouton situé à droite du champ. Par défaut, le dossier est défini comme le dossier Transactions du répertoire d'installation de Geotec.

#### <span id="page-5-2"></span>**2.2.2. Information dans les journaux**

Lorsque **Lister les données non insérées dans le journal** est coché, tout enregistrement qui n'a pas été inséré dans la base destination à cause d'une erreur est listé dans le rapport. Les clés primaires des enregistrements non insérés sont listées

Lorsqu'**Écrire les messages d'erreur ODBC dans le journal** est coché, les messages d'erreur retournés par ODBC lors de la tentative d'insertion des enregistrements dans la base destination seront écrits dans le journal. Cette option simplifie la recherche des valeurs fautives.

## <span id="page-5-3"></span>**2.3. Autres préférences**

Lorsque **Connecter automatiquement à la base source** est coché, la connexion à la dernière base source utilisée par DBM est faite automatiquement en lançant le programme.

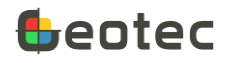

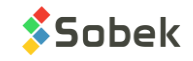

L'utilisateur peut modifier l'apparence des écrans de saisie utilisés par Geotec en cliquant sur le bouton à côté du libellé **Apparence des écrans de saisie**. Voir le chapitre 6 de la documentation de X3D pour les détails.

## <span id="page-6-0"></span>**3. Filtre des données**

Pour certaines tâches, on peut appliquer un filtre des données pour restreindre le nombre de sites ou sondages représentés dans le tableau de sélection au bas de l'écran principal de DBM.

Les filtres des données sont « **Numéro de région** », « **Numéro de site** », « **Numéro de sondage** », « **Numéro de projet** », « **Numéro de contrat** », « **Numéro de groupe** » et « **Domaine (longitude, latitude)** ». Ce choix se fait dans la liste déroulante associée à droite de **Filtrer par**.

Les conditions de filtre restent valides tant qu'on ne les change pas ou ne les supprime pas. Pour supprimer le filtre, sélectionner l'élément « Aucun » dans la liste déroulante.

#### <span id="page-6-1"></span>**3.1. Filtre par numéro de région, site, sondage, projet ou contrat**

Le filtre par numéro de région et le filtre par numéro de site s'appliquent aux sites. On peut ensuite cocher les sites voulus pour voir leurs sondages, axes et échantillons.

La [figure 3](#page-6-4) montre le filtre des données par numéro de sondage; c'est de même pour les numéros de projet ou de contrat. Choisir les numéros dans la liste déroulante, puis cliquer sur **Appliquer**. Le numéro de contrat (ou projet) est celui du sondage. Les sondages retournés sont alors affichés dans le tableau du bas. Plusieurs valeurs peuvent être sélectionnées si séparées par « ; ». Les caractères de remplacement « % » (pour plusieurs caractères) et « \_ » (pour 1 caractère) peuvent être utilisés. Le « ! » peut aussi être utilisé pour exclure des valeurs des résultats du filtre.

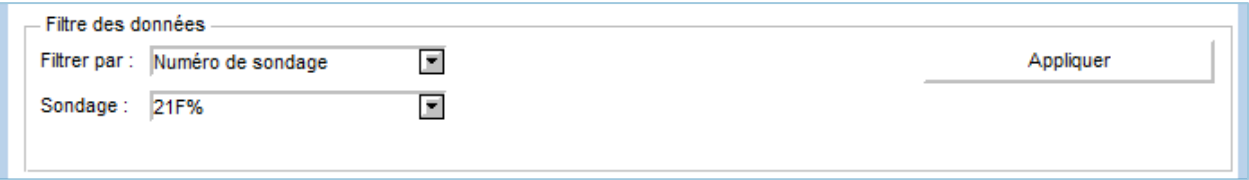

Figure 3 – Filtre des données par numéro de sondage

#### <span id="page-6-4"></span><span id="page-6-2"></span>**3.2. Filtre par numéro de groupe**

Le filtre par numéro de groupe s'applique à l'onglet actif. Les sélections disponibles dans la liste déroulante sont celles enregistrées dans les tables SEL\_SITE, SEL\_SONDAGE, SEL\_ECHANTI et SEL\_AXE respectivement.

#### <span id="page-6-3"></span>**3.3. Filtre par domaine**

La [figure 4](#page-7-2) illustre le filtre « **Domaine (longitude, latitude)** ». Quand ce filtre est choisi, entrer les quatre valeurs de longitudes et latitudes minimales et maximales définissant le domaine et cliquer sur le bouton **Appliquer**. Les sondages situés à l'intérieur du domaine sont affichés dans le tableau du bas.

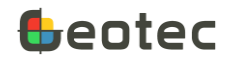

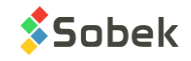

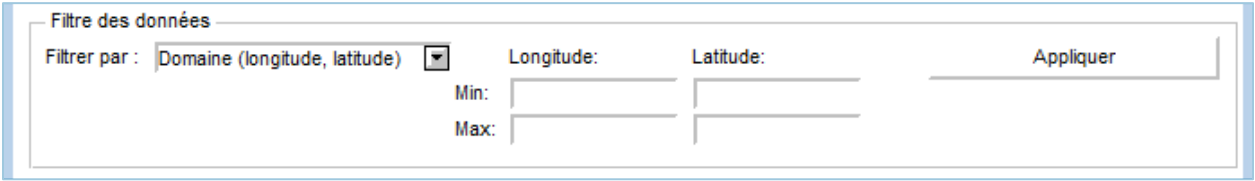

Figure 4 – Filtre des données par domaine

# <span id="page-7-2"></span><span id="page-7-0"></span>**4. Sélection de sites, sondages, échantillons et axes**

Certaines tâches peuvent n'être appliquées qu'à des sites, sondages, échantillons et/ou axes particuliers. Un tableau de sélection [\(Figure 5\)](#page-7-3) s'affiche au bas de l'écran principal de DBM, si applicable selon la tâche sélectionnée. Le tableau montre des enregistrements lorsqu'une base de données est connectée.

Pour sélectionner un enregistrement du tableau, cliquer dans la case à droite du numéro de la rangée; une coche verte apparaît. Pour cocher plusieurs rangées continues, cocher la première rangée de la série, enfoncer la touche **[Maj]**, puis cocher la dernière rangée de la série. Pour tout sélectionner ou tout désélectionner, double-cliquer sur l'en-tête (sans libellé) de la colonne des coches vertes.

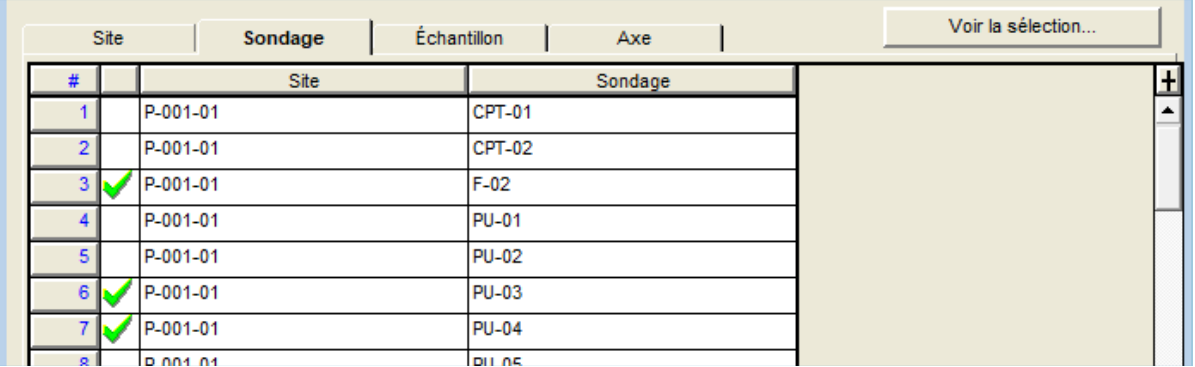

Figure 5 – Tableau de sélection des sites, sondages, échantillons et axes

<span id="page-7-3"></span>L'onglet **Site** est toujours présent et montre tous les sites contenus dans la base connectée.

Selon la tâche choisie, les onglets **Sondage**, **Échantillon** et **Axe** peuvent aussi être présents. Ils seront vides, tant qu'au moins un site n'est pas sélectionné. Similairement, si aucun sondage n'est sélectionné, l'onglet Échantillon sera vide.

Quand on clique sur l'onglet Sondage, Échantillon ou Axe après une sélection, tous les enregistrements associés à cette sélection seront affichés dans le tableau et seront cochés. L'utilisateur peut désélectionner les enregistrements qui ne doivent pas être pris en compte pour la tâche choisie.

Utiliser le bouton **Voir la sélection…** pour vérifier les enregistrements sélectionnés.

## <span id="page-7-1"></span>**4.1. Archivage**

Les sites et sondages archivés ne peuvent pas être supprimés. Un **cercle barré rouge** est présent dans la cellule à droite du numéro de la rangée, indiquant qu'il est impossible de sélectionner la rangée.

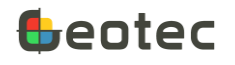

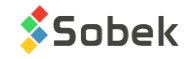

Les sites et sondages archivés peuvent être dupliqués. Lors de la sélection de la rangée, une **coche rouge** plutôt que verte apparait, indiquant que le site ou sondage est archivé, mais la tâche peut quand même être exécutée.

Les sites et sondages archivés d'une base source peuvent être transférés dans une autre base de données. Par contre, pour transférer des données dans un site ou sondage archivé de la base destination, l'option **[Transférer aussi dans les sites et sondages archivés](#page-12-0)** doit être cochée.

# <span id="page-8-0"></span>**5. Créer une base de données vide**

La création d'une base de données vide implique la création d'une base de données de structure Geotec, avec tables, champs, contraintes et relations, mais sans aucun enregistrement, à l'exception des tables de listes qui auront des enregistrements de défaut utilisés dans les listes déroulantes dans plusieurs écrans de saisie de Geotec.

|  | Gestion des données                        |  |
|--|--------------------------------------------|--|
|  | Tâche                                      |  |
|  | Réparer/Compacter une base de données      |  |
|  | Créer une base de données vide             |  |
|  | Mettre à jour une base de données          |  |
|  | Transférer des données                     |  |
|  | Dupliquer un site ou un sondage            |  |
|  | Supprimer des données                      |  |
|  | Produire le dictionnaire des données       |  |
|  | Comparer deux bases de données             |  |
|  | Inventorier une ou deux base(s) de données |  |
|  | Réparer/Compacter une base de données      |  |

Figure 6 – Liste des tâches

<span id="page-8-1"></span>Pour créer une base vide :

- 1. Sélectionner **Créer une base de données vide** dans la liste déroulante des tâches [\(figure 6\)](#page-8-1).
- 2. Si vous voulez créer une base de type Microsoft Access : Cliquer sur **Créer MDB**.
	- a. Dans la fenêtre d'enregistrement de fichiers, sélectionner le répertoire désiré.
	- b. Saisir le nom de la base de données à créer; **Geotec** est proposé par défaut.
	- c. Cliquer sur Enregistrer.
	- d. Le nom complet sera inscrit dans le champ inaccessible.
- 3. Si vous voulez créer une base de type SQLite (pour application Geotab) : Cliquer sur **Créer DB3**
	- a. Dans la fenêtre d'enregistrement de fichiers, sélectionner le répertoire désiré.
	- b. Saisir le nom de la base de données à créer; **Geotec** est proposé par défaut.
	- c. Cliquer sur Enregistrer.

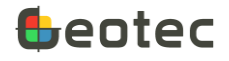

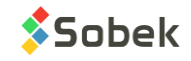

- d. Le nom complet sera inscrit dans le champ inaccessible.
- 4. Si vous voulez créer la structure Geotec pour une base SQL Server ou Oracle : Cliquer sur **Connexion ODBC**. Il faut qu'une instance existe déjà, ainsi qu'un lien ODBC avec alias de connexion pour d'accéder à cette base.
	- a. La fenêtre de connexion à une base est affichée [\(figure 7\)](#page-9-0).
	- b. Entrer le nom d'utilisateur, mot de passe et l'alias de connexion défini pour votre lien ODBC.
	- c. Si la connexion est réussie, l'expression **DNS=alias-de-connexion** est inscrite dans le champ inaccessible, l'alias est inscrit dans **Nom**, et Microsoft SQL Server ou Oracle dans **Répertoire**. La version 7.400 et langue Français sont inscrits mais seront modifiés après l'exécution de la tâche.

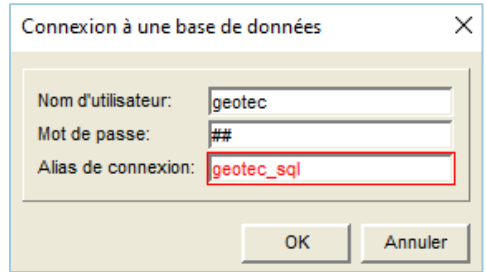

Figure 7 – Fenêtre de connexion pour une base SQL Server ou Oracle

- <span id="page-9-0"></span>5. Cliquer **Exécuter** dans l'écran principal; l'écran des options de configuration s'ouvre [\(figure 8\)](#page-10-1).
- 6. Choisir la **langue du dictionnaire de données** (français ou anglais).
- 7. Choisir le(s) groupe(s) de tables ou vues à créer :
	- o Les tables d'**exploration** et les tables **générales** sont toujours créées.
	- o Les tables de **construction tunnel** (pour le suivi lors de la construction de tunnels avec module Pro uniquement).
	- o Les tables de **conception digue** (pour les ouvrages de retenue en terre et en enrochement avec module Dam uniquement).
	- o Les tables de **contrôle qualité** (pour les essais de laboratoire et in-situ de contrôle qualité sur les agrégats – module Lab). Cette option est pour développement futur.
	- o Les **vues** de défaut. Elles sont affichées en bleu à la fin du tableau, et peuvent être désélectionnées une à une si désiré.
- 8. Il est possible d'**ajouter des standards granulométriques** dans la base de données. Pour ce, cocher la case correspondante. Les données ajoutées seront 4 fuseaux granulométriques (MG-20, MG-20B, MG-56 et MG-80), 2 méthodes de tamisage (BNQ 2501-025 et LC 21-040) et 2 calibrations d'hydromètre (151H et 152H de l'ASTM).
- 9. Cliquer **OK** pour effectuer la tâche.

Lorsque la création est finie, le journal est affiché, montrant le nom de la base, son numéro de version et la langue de son dictionnaire, ainsi que la liste des tables et vues créées.

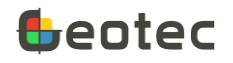

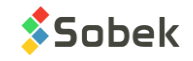

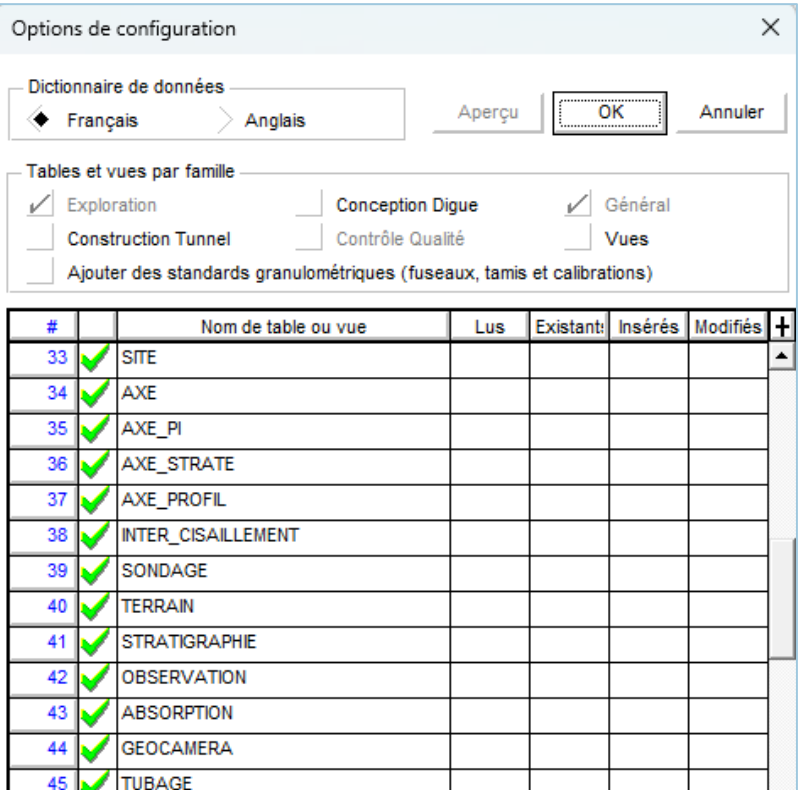

Figure 8 – Options de configuration

## <span id="page-10-1"></span><span id="page-10-0"></span>**6. Mettre à jour une base de données**

La mise à jour d'une base de données consiste à intégrer les modifications à la structure de la base de données faites dans une nouvelle version de Geotec. Les modifications peuvent inclure : ajout de nouvelles tables ou champs, modification des longueurs ou types des champs, renom de tables ou champs existants. Toute table ou champ ajouté par l'utilisateur sera conservée.

**Lors de la mise à jour, les modifications sont faites directement dans le fichier connecté. Pour les fichiers Access, une sauvegarde est faite automatiquement et nommée :** 

*nomfichier\_date\_heure\_bak.mdb* **dans le même répertoire que le fichier connecté. Pour une base sur Oracle ou SQL Server, veuillez faire une copie avant la mise à jour.** 

**Les bases de données SQLite ne peuvent pas être mises à jour.**

Pour mettre à jour une base de données :

- 1. Sélectionner **Mettre à jour une base de données** dans la liste déroulante des tâches [\(figure 6\)](#page-8-1).
- 2. Sélectionner la base de données à mettre à jour.
	- a. Les 10 dernières bases de données utilisées sont accessibles en cliquant sur la liste dans le champ de la section **Base de données**.

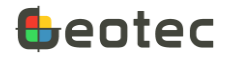

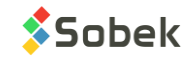

- b. Pour mettre à jour une base Microsoft Access, cliquer sur **Ouvrir MDB** et sélectionner le fichier désiré.
- c. Pour mettre à jour une base SQL Server ou Oracle, cliquer sur **Connection ODBC** [\(figure 7\)](#page-9-0) et entrer les 3 informations.

Le nom, le répertoire, la version et la langue de la base connectée sont inscrits sous le champ Base de données.

- 3. Cliquer **Exécuter** dans l'écran principal; l'écran des options de configuration s'ouvre ([figure 8\)](#page-10-1)
- 4. L'écran montre les tables et vues présentes dans la base de données connectée.
	- a. Les tables existantes sont toujours mises à jour.
	- b. Les groupes de tables non présents dans la base de données peuvent être ajoutés en cliquant leur boîte à cocher.
	- c. Les vues peuvent être recréées au besoin en les cochant.
	- d. Des standards granulométriques peuvent être ajoutés en cochant la case correspondante (voir le paragraphe [5\)](#page-8-0).
- 5. Cliquer **OK** pour effectuer la tâche.

<span id="page-11-0"></span>Lorsque la mise à jour est finie, le journal est affiché, montrant le détail des changements.

## **7. Transférer des données**

Le transfert de données consiste à copier les données sélectionnées d'une base à une autre, sans les effacer de la base source.

Pour transférer des données :

- 1. Sélectionner **Transférer des données** dans la liste déroulante des tâches [\(figure 6\)](#page-8-1).
- 2. Sélectionner **la base de données source**, c'est-à-dire d'où les données seront copiées.
	- a. Les 10 dernières bases de données utilisées sont accessibles en cliquant sur la liste dans le champ de la section **Base de données source**.
	- b. Pour sélectionner une base Microsoft Access, cliquer sur **Ouvrir MDB** et sélectionner le fichier désiré.
	- c. Pour sélectionner une base SQLite (de Geotab), cliquer sur **Ouvrir DB3** et sélectionner le fichier désiré.
	- d. Pour sélectionner une base SQL Server ou Oracle, cliquer sur **Connection ODBC** [\(figure 7\)](#page-9-0) et entrer les 3 informations.
- 3. Sélectionner **la base de données destination**, c'est-à-dire dans laquelle les données seront copiées.
	- a. Les 10 dernières bases de données utilisées sont accessibles en cliquant sur la liste dans le champ de la section **Base de données destination**.
	- b. Pour sélectionner une base Microsoft Access, cliquer sur **Ouvrir MDB** et sélectionner le fichier désiré.

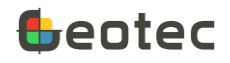

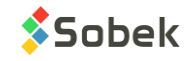

- c. Pour sélectionner une base SQLite (de Geotab), cliquer sur **Ouvrir DB3** et sélectionner le fichier désiré.
- d. Pour sélectionner une base SQL Server ou Oracle, cliquer sur **Connection ODBC** [\(figure 7\)](#page-9-0) et entrer les 3 informations.

Le nom, le répertoire, la version et la langue des bases connectées sont inscrits sous les champs Base de données source et Base de données destination.

- 4. Appliquer un filtre des données, si désiré (paragraph[e 3\)](#page-6-0).
- 5. Sélectionner les sites, sondages, échantillons et axes désirés pour le transfert dans le tableau au bas de l'écran principal (paragraphe [4\)](#page-7-0). Pour vérifier ce qui sera transféré, cliquer le bouton **Voir la sélection.**
- 6. Cliquer **Exécuter** dans l'écran principal; l'écran des options de configuration s'ouvre ([Figure 9\)](#page-13-0) et montre les tables présentes dans la base de données destination connectée.
	- a. Au moins un groupe de tables doit être sélectionné Exploration par défaut.
	- b. Les données des tables avec une coche verte seront transférées.
	- c. Les données des tables avec un cercle rouge ne seront pas traitées. Pour les sélectionner, cocher la boîte à cocher du groupe de tables au haut écran de l'écran.
	- d. On peut désélectionner des tables en cliquant sur leur coche verte. Leurs données ne seront pas traitées.
- 7. Sélectionner les **options de transfert** désirées :
	- a. Tous les enregistrements dont les clés n'existent pas dans la base de données destination seront transférés. De plus, pour ceux existants déjà dans la base destination, deux options peuvent être choisies :
		- i. **Remplir les champs vides :** Les enregistrements déjà présents dans la base de données destination seront mis à jour seulement pour leurs champs vides.
		- ii. **Remplacer les valeurs différentes :** Les enregistrements déjà présents dans la base de données destination seront mis à jour pour tous les champs dont la valeur est différente entre les bases de données source et destination. Aucun remplacement n'est fait par une valeur nulle.

#### <span id="page-12-0"></span>b. **Transférer aussi dans les sites et sondages archivés**

Cette option est seulement active si un site ou sondage archivé existe dans la base destination.

Par défaut, cette option est décochée, et aucune donnée n'est transférée dans un site ou un sondage archivé de la base destination. En cochant cette option, des données pourront y être insérées. Dans le journal, les sites et sondages archivés sont indiqués.

Lorsque l'option est décochée, les enregistrements correspondants ne sont pas traités et non comptabilisés dans les chiffres de l'aperçu et du journal.

- 8. Cliquer sur **Aperçu** pour voir les résultats du transfert des données sans que le transfert ne soit exécuté.
	- a. La colonne **Lus** indique le nombre d'enregistrements lus dans chaque table de la base de données source.

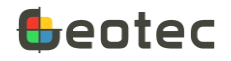

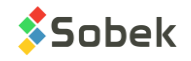

- b. La colonne **Existants** indique le nombre d'enregistrements existants déjà dans la base de données destination parmi ceux à transférer.
- c. La colonne **Insérés** indique le nombre d'enregistrements qui seront insérés dans chaque table de la base de données destination.
- d. La colonne **Modifiés** indique le nombre d'enregistrements qui seront modifiés dans chaque table de la base de données destination, c'est-à-dire un enregistrement dont la valeur d'au moins un champ est modifiée. Si les options Remplir les champs vides ou Remplacer les valeurs différentes ne sont pas cochées, cette colonne indique NA.
- e. Toutes les valeurs supérieures à 0 sont soulignées. Double-cliquer dans une cellule pour ouvrir un fichier listant les enregistrements correspondants. Double-cliquer sur le nom d'une table pour lister tous les enregistrements de la table correspondante. Le fichier s'ouvre avec l'éditeur de texte indiqué dans l'écran des préférences. Le fichier nommé Preview aaaa-mm**jj.txt** est enregistré dans le répertoire des transactions. Il indique :
	- i. La date et l'heure du double-clic
	- ii. Le nom, emplacement, version et langue des bases de données source et destination
	- iii. La table de Geotec impliquée
	- iv. La liste des enregistrements selon la colonne cliquée et leur nombre entre parenthèses
- 9. Cliquer **OK** pour effectuer la tâche et accepter le message que toutes les données associées aux enregistrements cochés seront transférées.

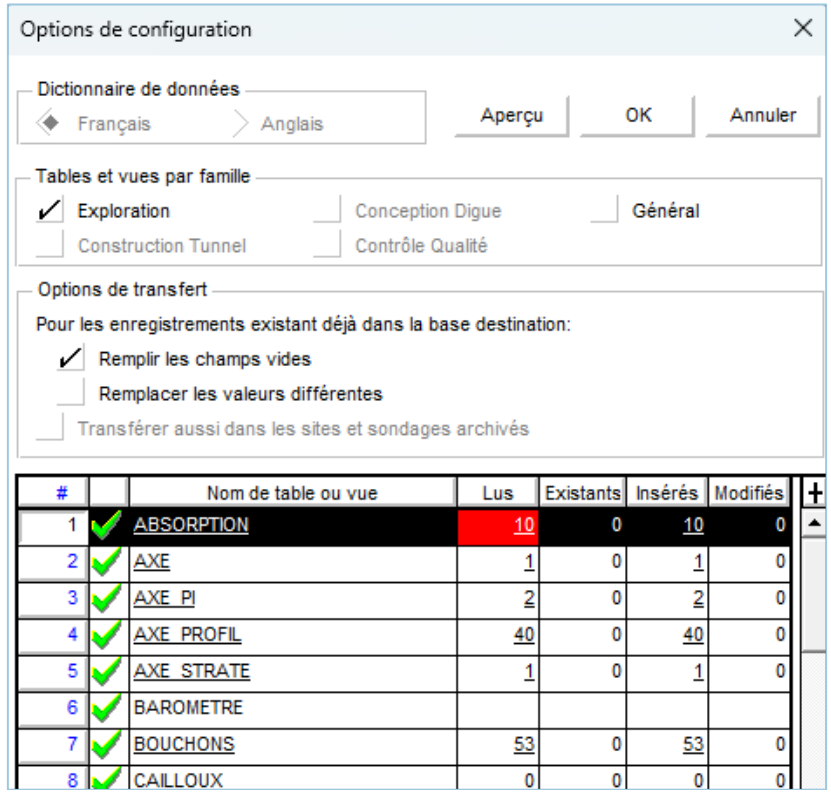

Figure 9 – Options de configuration pour le transfert de données

<span id="page-13-0"></span>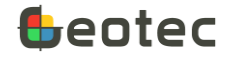

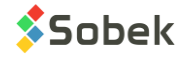

Lorsque le transfert est fini, le journal est affiché, montrant le détail pour chaque table. Les mêmes types d'informations qu'avec l'aperçu sont indiqués.

- **Lus** indique le nombre d'enregistrements lus dans chaque table de la base source.
- **Existants** indique le nombre d'enregistrements existants déjà dans la base de données destination dans ceux qui ont été transférés.
- **Insérés** indique le nombre d'enregistrements qui ont été insérés dans chaque table de la base de données destination.
- **Modifiés** indique le nombre d'enregistrements qui ont été modifiés dans chaque table de la base de données destination, c'est-à-dire un enregistrement dont la valeur d'au moins un champ a été modifiée. Cette colonne est remplie seulement avec les options « Remplir les champs vides » et « Remplacer les valeurs différentes ».
- **Champs modifiés** indique le nombre de champs qui ont été modifiés dans chaque table de la base de données destination, c'est-à-dire dont la valeur a été modifiée. Cette colonne est remplie seulement avec les options « Remplir les champs vides » et « Remplacer les valeurs différentes ».

**ATTENTION : Si une des bases est de version antérieure à la version de DBM, certaines informations risquent d'être perdues durant le transfert. Il est préférable de mettre à jour les bases impliquées avant le transfert.** 

# <span id="page-14-0"></span>**8. Dupliquer un site ou un sondage**

La duplication consiste à faire une copie d'un site ou d'un sondage avec tous ses enregistrements dépendants, dans la même base de données.

Pour dupliquer un site ou un sondage :

- 1. Sélectionner **Dupliquer un site ou un sondage** dans la liste déroulante des tâches [\(figure 6\)](#page-8-1).
- 2. Sélectionner **la base de données** dans laquelle un site ou un sondage est à dupliquer.
	- a. Les 10 dernières bases de données utilisées sont accessibles en cliquant sur la liste dans le champ de la section **Base de données**.
	- b. Pour sélectionner une base Microsoft Access, cliquer sur **Ouvrir MDB** et sélectionner le fichier désiré.
	- c. Pour sélectionner une base SQLite (de Geotab), cliquer sur **Ouvrir DB3** et sélectionner le fichier désiré.
	- d. Pour sélectionner une base SQL Server ou Oracle, cliquer sur **Connection ODBC** [\(figure 7\)](#page-9-0) et entrer les 3 informations.

Le nom, le répertoire, la version et la langue de la base connectée sont inscrits sous le champ Base de données.

- 3. Appliquer un filtre des données, si désiré (paragraph[e 3\)](#page-6-0).
- 4. Sélectionner le site ou le sondage à dupliquer dans le tableau au bas de l'écran principal (paragraphe [4\)](#page-7-0). Pour sélectionner un sondage, sélectionner le site du sondage en premier. Un seul

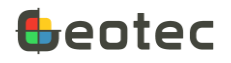

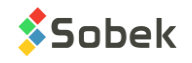

site ou sondage peut être dupliqué à la fois. Toutes les données appartenant au site ou sondage sélectionné seront dupliquées.

- 5. Cliquer **Exécuter** dans l'écran principal.
- 6. Dans la boîte [\(Figure 10\)](#page-15-1), entrer le **numéro** du nouveau site ou sondage, et cliquer OK.

Les caractères permis sont les chiffres 0 à 9, les lettres A à Z, les parenthèses ( ), le point ., le tiret et le souligné \_. Les accents et les autres caractères ne peuvent être utilisés.

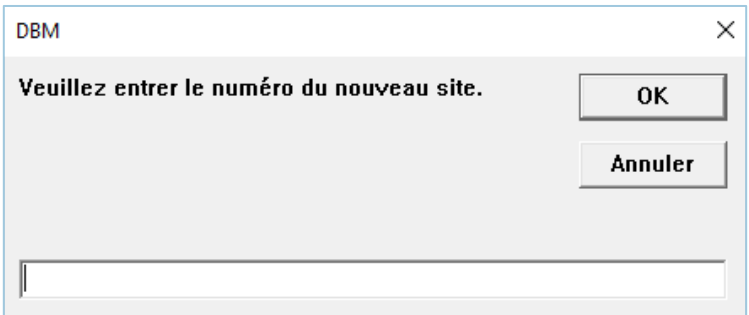

Figure 10 – Dupliquer un site ou un sondage

<span id="page-15-1"></span><span id="page-15-0"></span>Lorsque la duplication est finie, le journal est affiché, montrant le nombre d'enregistrements dupliqués par table. Le journal est similaire au journal du transfert (paragraphe [7\)](#page-11-0).

# **9. Supprimer des données**

La suppression consiste à supprimer des sites, sondages, échantillons ou axes avec tous leurs enregistrements dépendants de la base de données.

Lors de la suppression, une base de données Access est créée comme sauvegarde dans le dossier des transactions (paragraph[e 2.2.1\)](#page-5-1). Toutes les données qui seront supprimées sont préalablement transférées dans cette base de sauvegarde. La base de sauvegarde se nomme

#### **Geotec\_date\_heure\_Supprimé.mdb**.

Pour supprimer des données :

- 1. Sélectionner **Supprimer des données** dans la liste déroulante des tâches [\(figure 6\)](#page-8-1).
- 2. Sélectionner la **base de données** dans laquelle des données sont à supprimer.
	- a. Les 10 dernières bases de données utilisées sont accessibles en cliquant sur la liste dans le champ de la section **Base de données**.
	- b. Pour sélectionner une base Microsoft Access, cliquer sur **Ouvrir MDB** et sélectionner le fichier désiré.
	- c. Pour sélectionner une base SQLite (de Geotab), cliquer sur **Ouvrir DB3** et sélectionner le fichier désiré.
	- d. Pour sélectionner une base SQL Server ou Oracle, cliquer sur **Connection ODBC** [\(figure 7\)](#page-9-0) et entrer les 3 informations.

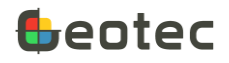

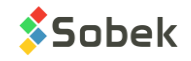

Le nom, le répertoire, la version et la langue de la base connectée sont inscrits sous le champ Base de données.

- 3. Appliquer un filtre des données, si désiré (paragraph[e 3\)](#page-6-0).
- 4. Sélectionner les sites, sondages, échantillons et axes à supprimer dans le tableau au bas de l'écran principal (paragraph[e 4\)](#page-7-0).
	- a. La suppression se fait à partir du niveau sélectionné par l'onglet. Par exemple, si l'utilisateur est dans l'onglet Sondage au moment d'exécuter la tâche, toutes les données des sondages cochés seront supprimées (essais in situ, échantillons, strates, etc.).
	- b. Pour vérifier ce qui sera supprimé, cliquer le bouton **Voir la sélection.**
- 5. Cliquer **Exécuter** dans l'écran principal.
- 6. Accepter le message de suppression, qui indique le nombre de sites, de sondages, d'échantillons ou d'axes qui seront supprimés, avec leurs enregistrements dépendants.

Lorsque la suppression est finie, le journal est affiché, montrant la création de la base de sauvegarde, le transfert des données à supprimer dans la base de sauvegarde, puis le nombre d'enregistrements supprimés par table.

#### <span id="page-16-0"></span>**ATTENTION : Les sites et sondages archivés ne peuvent pas être supprimés.**

# **10. Produire le dictionnaire des données**

Le dictionnaire des données détaille la structure d'une base de données Geotec (tables, champs, contraintes, relations).

- La 1<sup>e</sup> section liste les tables et vues de la base de données, avec les champs appartenant à chaque table (ou vue), leur attribut (clé, requis, calculé), leur type et leur format.
- La 2<sup>e</sup> section liste les clés étrangères, c'est-à-dire la table parent et ses champs qui sont en relation avec la table courante.

Dans Geotec, les données saisies dans les champs de la clé étrangère d'une table doivent être présentes dans la table parent pour être valides.

- La 3<sup>e</sup> section liste les clés primaires. Les champs des clés primaires définissent chaque enregistrement comme unique. La combinaison des champs de la clé primaire ne peut pas être répétée.
- Pour les bases de données Oracle, SQL Server et SQLite, les contraintes de validation sont aussi listées dans une 4<sup>e</sup> section, et incluent les contraintes de majuscules de certaines valeurs.

Pour produire le dictionnaire des données d'une base :

- 1. Sélectionner **Produire le dictionnaire des données** dans la liste déroulante des tâches [\(figure 6\)](#page-8-1).
- 2. Sélectionner **la base de données**.
	- a. Les 10 dernières bases de données utilisées sont accessibles en cliquant sur la liste dans le champ de la section **Base de données**.

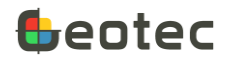

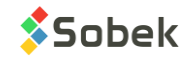

- b. Pour sélectionner une base Microsoft Access, cliquer sur **Ouvrir MDB** et sélectionner le fichier désiré.
- c. Pour sélectionner une base SQLite (de Geotab), cliquer sur **Ouvrir DB3** et sélectionner le fichier désiré.
- d. Pour sélectionner une base SQL Server ou Oracle, cliquer sur **Connection ODBC** [\(figure 7\)](#page-9-0) et entrer les 3 informations.

Le nom, le répertoire, la version et la langue de la base connectée sont inscrits sous le champ Base de données.

3. Cliquer **Exécuter** dans l'écran principal.

<span id="page-17-0"></span>Lorsque la tâche est finie, le journal est affiché, montrant le dictionnaire produit.

# **11. Comparer deux bases de données**

On peut comparer la structure de deux bases de données, par exemple pour savoir si une mise à jour est nécessaire.

Pour comparer deux bases de données :

- 1. Sélectionner **Comparer deux bases de données** dans la liste déroulante des tâches [\(figure 6\)](#page-8-1).
- 2. Sélectionner les **bases de données 1** et **2**.
	- a. Les 10 dernières bases de données utilisées sont accessibles en cliquant sur la liste dans le champ des sections **Base de données 1** et **2**.
	- b. Pour sélectionner une base Microsoft Access, cliquer sur **Ouvrir MDB** et sélectionner le fichier désiré.
	- c. Pour sélectionner une base SQLite (de Geotab), cliquer sur **Ouvrir DB3** et sélectionner le fichier désiré.
	- d. Pour sélectionner une base SQL Server ou Oracle, cliquer sur **Connection ODBC** [\(figure 7\)](#page-9-0) et entrer les 3 informations.

Le nom, le répertoire, la version et la langue des deux bases connectées sont inscrits sous les champs Base de données 1 et 2.

3. Cliquer **Exécuter** dans l'écran principal.

<span id="page-17-1"></span>Lorsque la tâche est finie, le journal est affiché, montrant le rapport de comparaison.

# **12. Inventorier une ou deux base(s) de données**

L'inventaire consiste à voir le nombre d'enregistrements dans chaque table d'une base ou deux bases de données.

1. Sélectionner **Inventorier une ou deux base(s) de données** dans la liste déroulante des tâches [\(figure 6\)](#page-8-1).

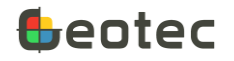

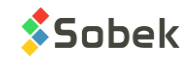

- 2. Sélectionner la 1<sup>e</sup> **base de données** à inventorier.
	- a. Les 10 dernières bases de données utilisées sont accessibles en cliquant sur la liste dans le champ de la section **Base de données 1**.
	- b. Pour sélectionner une base Microsoft Access, cliquer sur **Ouvrir MDB** et sélectionner le fichier désiré.
	- c. Pour sélectionner une base SQLite (de Geotab), cliquer sur **Ouvrir DB3** et sélectionner le fichier désiré.
	- d. Pour sélectionner une base SQL Server ou Oracle, cliquer sur **Connection ODBC** [\(figure 7\)](#page-9-0) et entrer les 3 informations.
- 3. Si désiré, sélectionner la 2<sup>e</sup> **base de données** à inventorier de la même façon.

Le nom, le répertoire, la version et la langue de la 1<sup>e</sup> base connectée sont inscrits sous le champ Base de données 1, même chose pour la 2<sup>e</sup> base si applicable.

4. Cliquer **Exécuter** dans l'écran principal.

Lorsque la tâche est finie, le journal est affiché, montrant le nombre d'enregistrements dans chaque table. La différence et la somme du nombre d'enregistrements pour chaque table sont également indiquées si 2 bases sont inventoriées.

# <span id="page-18-0"></span>**13. Réparer / Compacter une base de données**

Il est possible de réparer des bases corrompues et de compacter une base pour réduire sa dimension. Cette tâche s'applique seulement aux bases Microsoft Access.

#### **ATTENTION : La réparation et la compaction sont faites directement sur la base de données. Veuillez faire une copie de sauvegarde de votre fichier avant d'exécuter la tâche.**

Pour réparer et compacter la base de données:

- 1. Sélectionner **Réparer/Compacter une base de données** dans la liste déroulante des tâches [\(figure](#page-8-1)  [6\)](#page-8-1).
- 1. Sélectionner **la base de données Microsoft Access** à compacter et réparer.
	- a. Les 10 dernières bases de données utilisées sont accessibles en cliquant sur la liste dans le champ de la section **Base de données**.
	- b. Cliquer sur **Ouvrir MDB** et sélectionner le fichier désiré.

Le nom, le répertoire, la version et la langue de la base connectée sont inscrits sous le champ Base de données.

2. Cliquer **Exécuter** dans l'écran principal.

Lorsque la tâche est finie, le journal est affiché, montrant le résultat de la réparation et compaction.

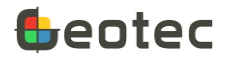

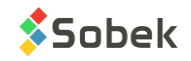

# <span id="page-19-0"></span>**14. Menus Edition, Fenêtre et Aide**

Aucune des options des menus **Édition**, **Fenêtre** et **Aide** n'est spécifique à DBM. Voir la documentation de X3D pour les détails.

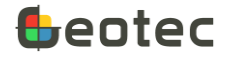

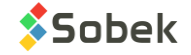